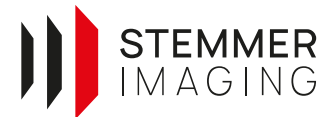

### **Application Note**

# <span id="page-0-0"></span>**Integrating an Automation Technology C6 Camera**

Version 1.0.0 vom 30.08.2023

Autor: S. Pototzky, M. Lingenfelder

This document aims to give recommendations towards the setup of Automation Technology C6 3D sensors on a general basis, while also addressing commonly asked questions regarding the installation itself or certain features of the device. As most of the information contained herein has been of practical interest in the past, it has been verified to work accordingly. Please note that the document is intended as supplementary to the documentation already provided by Automation Technology. If in doubt, the manufacturer should be considered as the authoritative source of information.

Our mission is to provide the users and developers of imaging technology with competitive advantage by adding value in the supply of quality components, world-class vision expertise and support. With this manual, we want to help you to get your imaging system up and running as quickly and easy as possible – to strengthen the competitive advantage of your company.

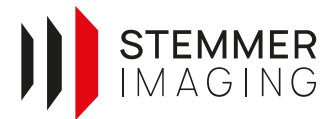

# **Copyright**

#### **Copyright © 2023 STEMMER IMAGING AG, Puchheim.**

Technische Änderungen und Fehler vorbehalten.

STEMMER IMAGING, Common Vision Blox, Windows, Visual Basic, Visual C++, C++Builder, Visual Studio.net, Visual C#, Delphi sind eingetragene Warenzeichen.

Alle Rechte an diesem Dokument sind das Eigentum der STEMMER IMAGING AG, Puchheim/Deutschland. Dieses Dokument oder Teile daraus dürfen ohne vorherige schriftliche Zustimmung der Firma STEMMER IMAGING AG in keiner Weise reproduziert oder vervielfältigt, weder in gedruckter, elektronischer, fotografischer oder sonstiger Form, noch in irgendeine andere Sprache übersetzt werden.

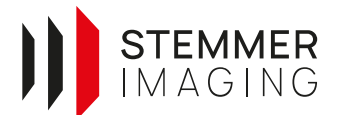

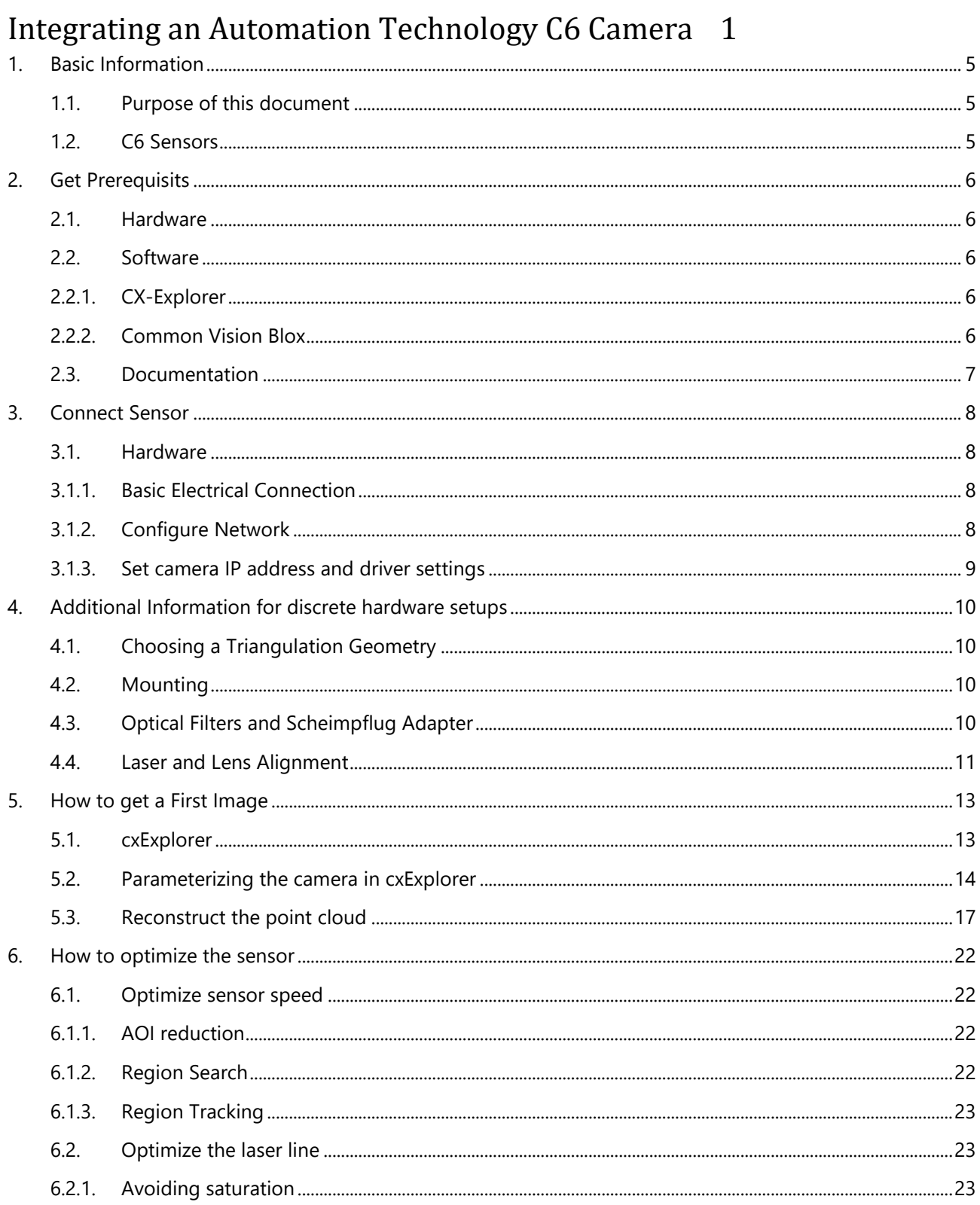

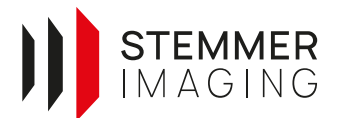

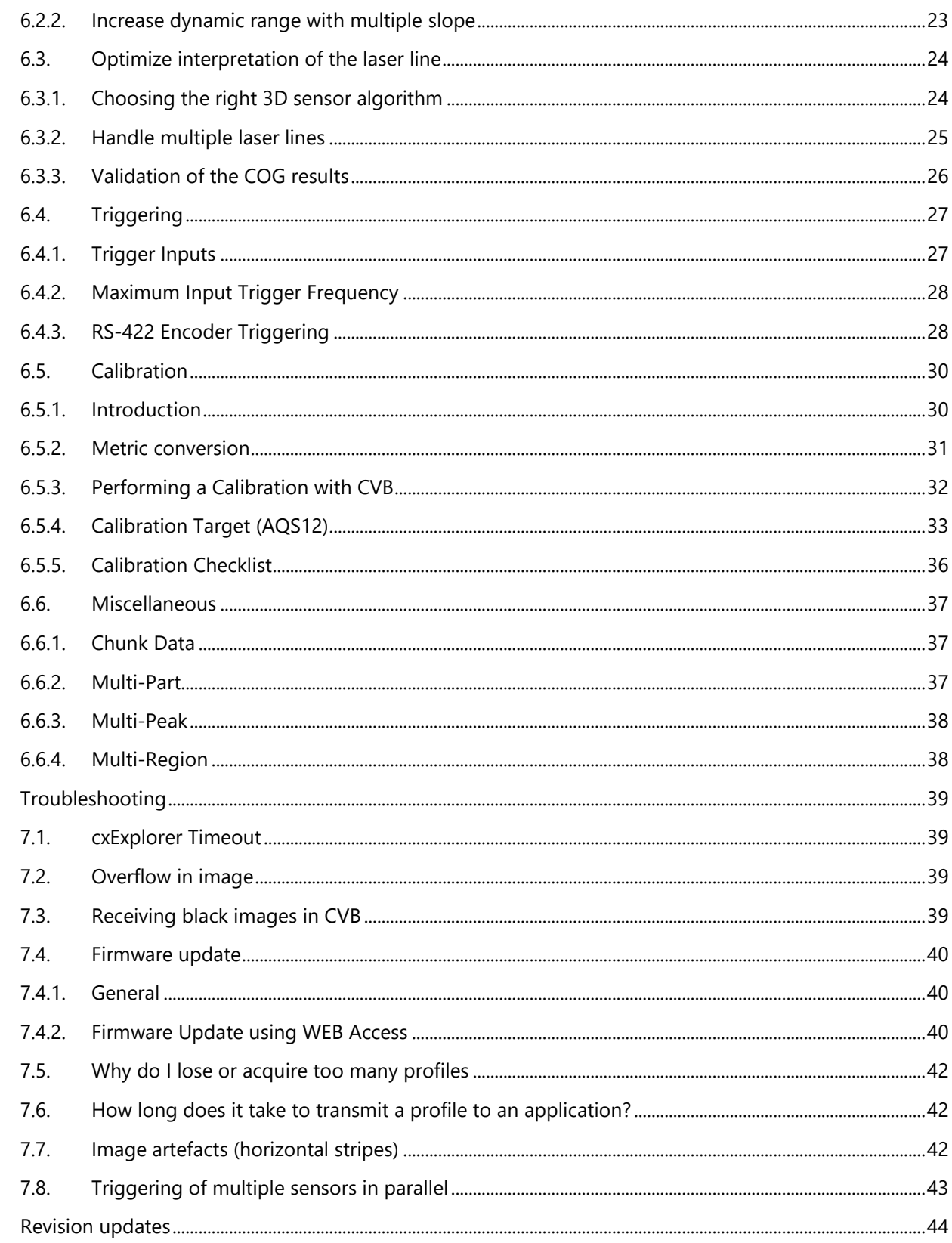

8.

 $\overline{7}$ .

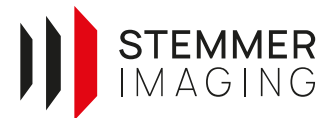

### <span id="page-4-0"></span>**1. Basic Information**

#### <span id="page-4-1"></span>**1.1. Purpose of this document**

This document aims to give a step-by-step instruction and recommendations towards the setup of Automation Technology 3D sensors. It guides a user to get the desired measurements and also addresses commonly asked questions and troubleshooting. As most of the information contained herein has been of practical interest in the past, it has been verified to work accordingly. Please note that the document is intended as supplementary to the documentation already provided by Automation Technology. If in doubt, the manufacturer should be considered as the authoritative source of information.

#### <span id="page-4-2"></span>**1.2. C6 Sensors**

There are three different kinds of 3D sensors from Automation Technology. 3D Sensors (discrete setup), 3D Compact Sensors and Modular 3D Compact Sensors. All different types have already been available for the C5 series.

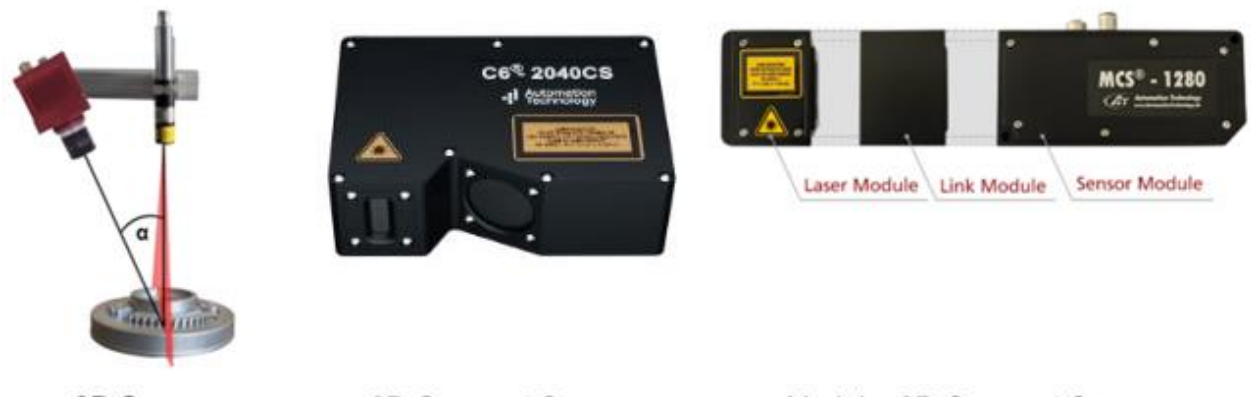

3D Sensor

3D Compact Sensor

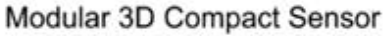

#### **Figure 1: Different AT 3D sensors**

The 3D Sensors have a discrete setup so the camera and the laser line projector are separated. The setup is more complex but there is a high flexibility. For 3D Compact Sensors, the camera and the laser are built into a protective housing and they are pre-calibrated and focused. The Modular 3D Compact Sensors are positioned in between and combine the flexibility with the advantages of having a pre-calibrated and focussed system.

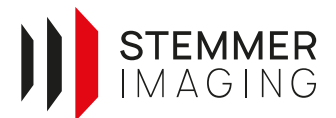

### <span id="page-5-0"></span>**2. Get Prerequisits**

#### <span id="page-5-1"></span>**2.1. Hardware**

To get the sensor running, you need at least these hardware components:

- AT C6 3D Sensor or (Modular) 3D Compact Sensor.
- I/O Cable (M12, 17 pin), optional as pigtail cable or double sided M12 connector in combination with I/O-Panel.
- GigE Interface Cable (M12).
- Power Supply (12-24 VDC).
- Optional: I/O Panel (Attention! Different I/O Panel for 3D Sensors and (Modular) 3D Compact Sensors).

The IO-Panel is recommended because it provides a user-friendly and safer way to connect the power, I/O's and laser supply of the sensor. The camera power supply also includes a reverse voltage protection and features a 2A micro-fuse.

#### <span id="page-5-2"></span>**2.2. Software**

C6 Cameras of Automation Technology are compatible with all software that is supporting GenICam 1.2 or 3.0 Standard.

#### <span id="page-5-3"></span>**2.2.1. CX-Explorer**

The CX-Explorer is a graphical application by Automation Technology to configure all cameras, developed by the camera manufacturer, Automation Technology (AT). The CX-Explorer includes functionality that is tailored for the usage of 3D Cameras and offers special views and functionality to optimize your 3D Camera configuration. Configuring an initial setup, quickly change configurations and examine the practical consequences of different parameter sets is very handy in this application.

The CX-Explorer is a proprietary application, free of charge and can be obtained by downloading the newest version of the cxSolutionPackage:<https://www.automationtechnology.de/cms/en/support-packages/>

#### <span id="page-5-4"></span>**2.2.2. Common Vision Blox**

Common Vision Blox is an image processing SDK, developed by Stemmer Imaging, which provides a variety of tools specialized on industrial vision applications. It has support for a considerable number of popular programming languages, e.g. C++, .Net, Python and platforms (Windows, Ubuntu (X64, ARM).

Its architecture is based on a layered model: At the base, there's a low-level part entirely dedicated to the integration of imaging hardware and basic data acquisition tasks. This is the CVB Image Manager. A level above are the CVB Tools, a collection of specialized algorithms for a variety of image processing tasks. Both layers can be used individually.

The CVB Image Manager features a complete implementation of the GigEVision protocol. Furthermore, it comes with a GenICam API that's particularly easy to handle. These two building blocks are already sufficient to develop a GigEVision application and to communicate programmatically with a GenICam device. Since version 13.03.000 CVB also supports MultiPart which is part of the GenICam 3.0 standard and is one key feature that the AT C6 cameras use to transmit image collections inside one buffer to the host system.

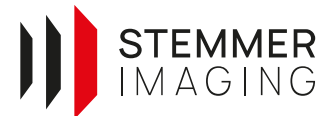

To support our customers optimally in developing their applications, a CameraSuite license is included with every GigEVision camera bought at Stemmer Imaging and is already integrated in every AT camera. The CameraSuite is a license that allows the usage of any Image Manager functionality as long as the camera is connected via Ethernet.

Common Vision Blox (CVB) can be obtained via download from:

<https://forum.commonvisionblox.com/c/downloads>

#### <span id="page-6-0"></span>**2.3. Documentation**

The installation of the cxSolutionPackage brings a large number of different documents that can help integrating and understanding the cameras and their parameters. The AT documentation is located in the *docs* folder in the CX-Explorer installation directory. It includes the different sensor manuals, application notes for specific algorithms, a quick start guide for the cxExplorer and frequently asked questions as well as documentation for the cxSDK. The Browser- Documentary can easily accessed inside the cxExplorer GUI pushing the Help Button or online. <https://docs.automationtechnology.de/>

The full CVB documentation can be found in the *Doc* folder in the Common Vision Blox installation directory. The online help is available on this website: [https://www.stemmer-imaging.com/s/solutions/common-vision](https://www.stemmer-imaging.com/s/solutions/common-vision-blox-cvb?language=en_US)[blox-cvb?language=en\\_US.](https://www.stemmer-imaging.com/s/solutions/common-vision-blox-cvb?language=en_US)

There is also the CVB User Forum with a lot of helpful information and the possibility to ask programming questions and get directly into contact with the developers: [https://forum.commonvisionblox.com/.](https://forum.commonvisionblox.com/)

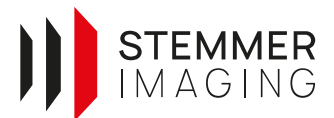

### <span id="page-7-0"></span>**3. Connect Sensor**

#### <span id="page-7-1"></span>**3.1. Hardware**

#### <span id="page-7-2"></span>**3.1.1. Basic Electrical Connection**

- Connect the sensor with the I/O board using the M12 I/O cable.
- Connect the sensor with the PC's network card using the M12 GigE interface cable. A Gigabit Ethernet Switch can be used in between as well, if needed.
- Power the I/O board with a power supply (12-24 V DC).
- Compact Sensors: Connect the laser supply on the I/O board with a power supply (5-24 V DC)

#### <span id="page-7-3"></span>**3.1.2. Configure Network**

For more detailed information, also check our online *GenICam User Guide*: [https://help.commonvisionblox.com/GenICam-User-](https://help.commonvisionblox.com/GenICam-User-Guide/index.html?html_english_nac_configuration_english.htm)[Guide/index.html?html\\_english\\_nac\\_configuration\\_english.htm](https://help.commonvisionblox.com/GenICam-User-Guide/index.html?html_english_nac_configuration_english.htm)

It is crucial to correctly set up a number of networking parameters when using the high performance 3D cameras (and GigEVision cameras in general), in order to guarantee the expected performance.

For the advanced configuration of the used port on the network card, the following parameters are of importance. Keep in Mind that Routing Hardware has to be configured too, e.g. a Network Switch

- Jumbo Frames 9014 Byte
- Receive Descriptors 2048
- Transmit Descriptors 2048
- Flow Control Disabled
- Optional: Interrupt Moderation Rate Extreme (for lowest CPU load)

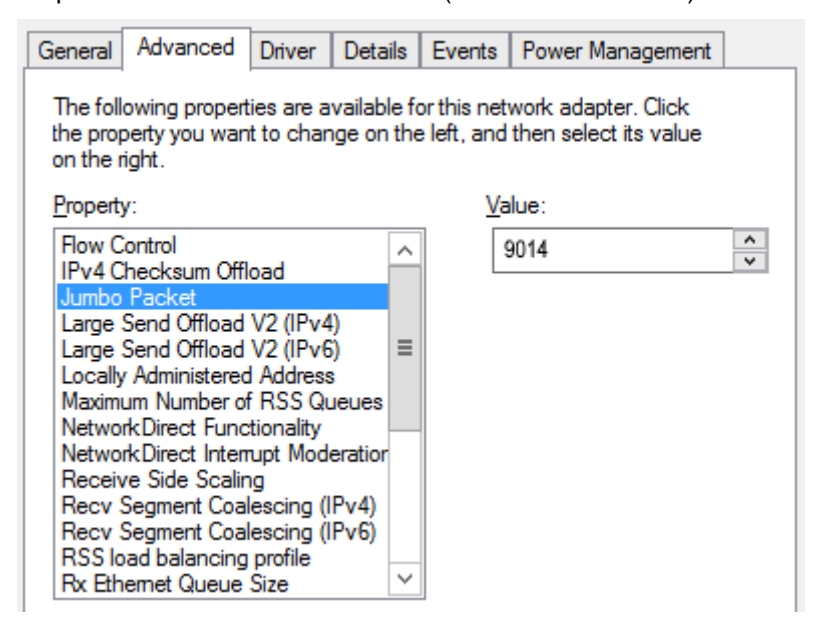

**Figure 2:** Setting Jumbo Packets in the advanced NIC settings

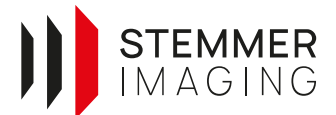

The network interface on the host machine can be either configured with a static IP address or by dynamic configuration.

#### <span id="page-8-0"></span>**3.1.3. Set camera IP address and driver settings**

We recommend using the CVB GenICam Browser to set the sensor IP address of the 3D camera. After starting the GenICam Browser, you have to do an *Ignore Subnet Discover* to find the sensor also with an IP address in a different subnet. Then click the *Assign IP* Button . You can use the *Auto Select IP* Button, to set a valid IP address automatically (see. [Figure 3\)](#page-8-1). You can also choose DHCP for a dynamic assignment. After clicking *Set* you can choose if you want to set the IP address statically.

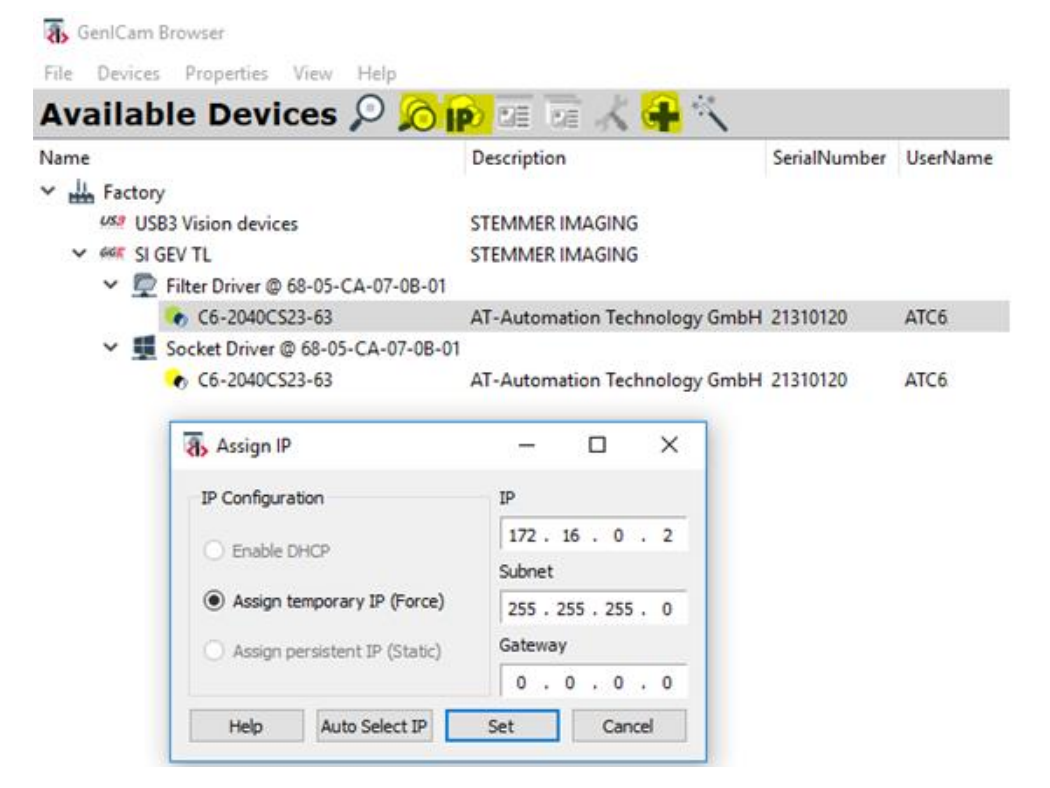

**Figure 3:** Set the camera IP address

<span id="page-8-1"></span>After setting the camera to a matching IP address, the camera will appear with a green icon and it is possible to communicate with the camera either in the GenICam Browser or in the cxExplorer.

In order to use the camera in an automated software program of CVB, please configure the GenICam driver. Therefore, click the *Add selected device* button .

Afterwards, click the *Options* button **the open the driver settings and optimize the acquisition settings. Set** the *Packet Size* to 8192 to use jumbo packets. Set the *CVB Color Format* to Raw in order to receive 16Bit image data. The *Interpacket Delay* default value is sufficient for standard use case, but can be changed if required. Click *Ok* and the *Save configured devices* button **.** The CVB driver (GenICam.vin) is configured now.

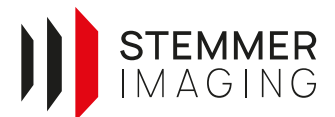

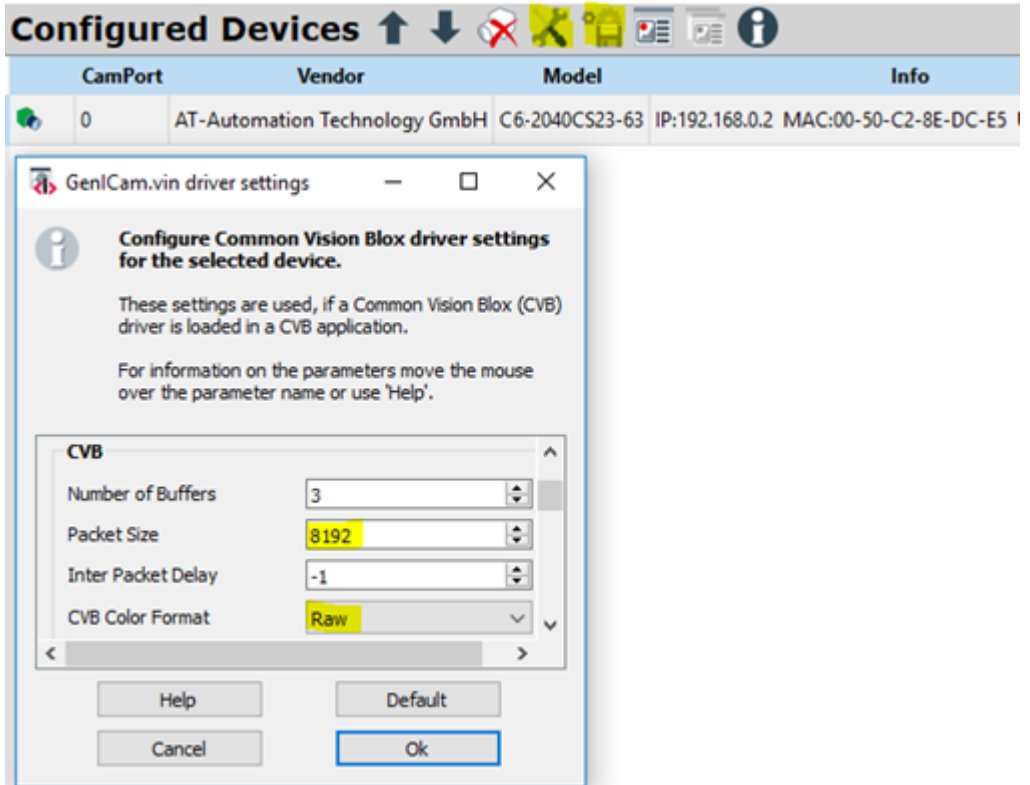

**Figure 4: Configure CVB vin driver** 

### <span id="page-9-0"></span>**4. Additional Information for discrete hardware setups**

This section is only for discrete 3D Sensors, where the camera and laser are separated and not delivered in a single housing. Users with a compact 3D sensor can skip this part.

#### <span id="page-9-1"></span>**4.1. Choosing a Triangulation Geometry**

The foremost question on any laser triangulation task is the geometric configuration of laser and camera. Depending on their orientation, certain advantages for a particular type of inspection can be exploited, usually at the expense of some less important property. The possible choices regarding the triangulation angle are discussed in the sensor hardware manual. In practice, the most common setup is a 30° angle between camera and laser, where the laser is orientated perpendicular to the object plane.

#### <span id="page-9-2"></span>**4.2. Mounting**

The main components should be firmly mounted with correct angle and distance. Refer to the laser manual, respectively the lens specification for correct focal lengths. To prevent excessive sensor temperatures, affixing the sensor on a heat-conductive mount is recommended.

#### <span id="page-9-3"></span>**4.3. Optical Filters and Scheimpflug Adapter**

There are two common optical options to improve the image quality in a triangulation setup. If neither is relevant for the application, this paragraph can be skipped. The simplest one is to use a band pass filter to decrease the influence of ambient light. This is relatively effective due to the near-monochromatic properties

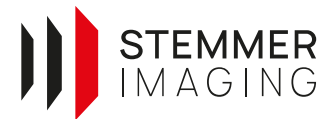

of laser illuminations used for triangulation. If you intend to use lenses with small F-values (< 25 mm), note that blueshift can occur at the corners of the lens. It might then be necessary to place the lens on top of the filter instead vice versa. Please contact us in case you are unsure if you are affected.

However, ambient white light sources usually still emit a certain amount of light within the wavelength in question. The effect of this stray illumination must be countered by closing the aperture as much as possible or by protecting the whole installation from exterior light sources. It goes without saying that the maximum possible aperture reduction is proportional to the lasers intensity. Thus the said effect is decreasing with using higher laser intensities.

Another measure to get an improved (i.e. sharper) line representation on the sensor is using a so-called Scheimpflug adapter. Any lens has a distinct plane where the optical imaging is optimal, depending on its focal length. Thus the imaging of object becomes gradually less sharp below and above that plane. As inspection objects commonly have features of different height, the laser line can only be imaged optimally at one height level, while the sharpness of the remainder is more or less satisfactory.

The usage of a Scheimpflug adapter (also known as Tilt-Shift objective) counters this behaviour by tilting the lens plane relative to the sensor plane in a certain angle, which leads to a maximum sharpness in the plane of the laser sheet. The Scheimpflug angle can only be calculated if the triangulation angle and horizontal distance between laser and camera are known.

#### <span id="page-10-0"></span>**4.4. Laser and Lens Alignment**

To adjust the camera optics and the laser/led laser line, the aperture should be opened to a maximum first. This aids in focussing the object plane, since differences in sharpness are much more visible. The lenses are best focussed when the laser line has the smallest possible line width. This can be easily checked with the line profile tool available in the CX Explorer. Please remember to activate the 16-bit mode to obtain a well resolved histogram.

When the image and the laser line are sharp at the imaging area, the focus ring of the camera lens is best affixed by using the screw within the ring.

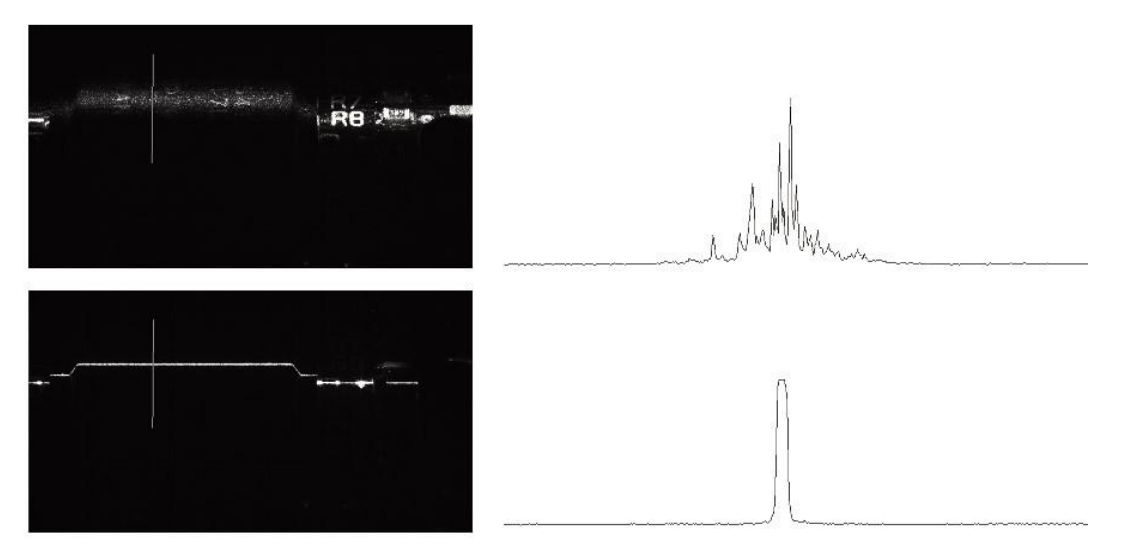

**Figure 5:** Laser sharpness with line profile (defocussed in first, focussed in second image)

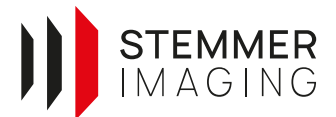

After finding the ideal focus of lens and laser, the aperture should be reduced again. Finding an appropriate aperture setting is crucial for a good triangulation system. Wide and narrow apertures have following different advantages, which should be taken into account when setting up the system:

#### **Wider aperture**

■ Reduces interference from laser speckle

#### **Narrower aperture**

- Better depth of field (in case of the usage of a Scheimpflug adapter, this is neglectable)
- Removes unwanted artefacts caused by exterior lighting

Experiences show that normally a good compromise can be found when narrowing down the aperture about two increments. Nothing except the laser line should be visible at this point.

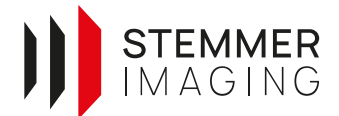

### <span id="page-12-0"></span>**5. How to get a First Image**

This is a step-by-step instruction, to get a simple first 3D point cloud without any optimizations.

#### <span id="page-12-1"></span>**5.1. cxExplorer**

• **Open the cxExplorer** and the sensor with the filter driver (FD). If no sensor is shown, see chapter [3.](#page-7-0)

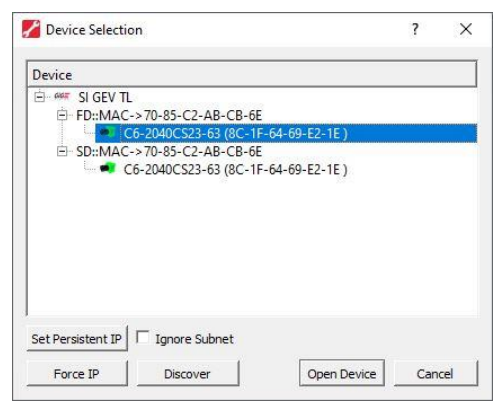

**Figure 6:** Open sensor in cxExplorer

*Hint: The siNetFilter Driver for GigE Vision technology is used to bypass the standard network stack (used by the operating system) for all data stream packets. It filters GigE Vision related data packets and transfers them directly to an application-provided data buffer. This greatly reduces the CPU load of the system and is therefore more efficient for image processing applications than the socket driver of windows.*

• To change the camera settings we recommend to use the XML pane (se[e Figure 7\)](#page-12-2) and not the wizards to configure the camera.

<span id="page-12-2"></span>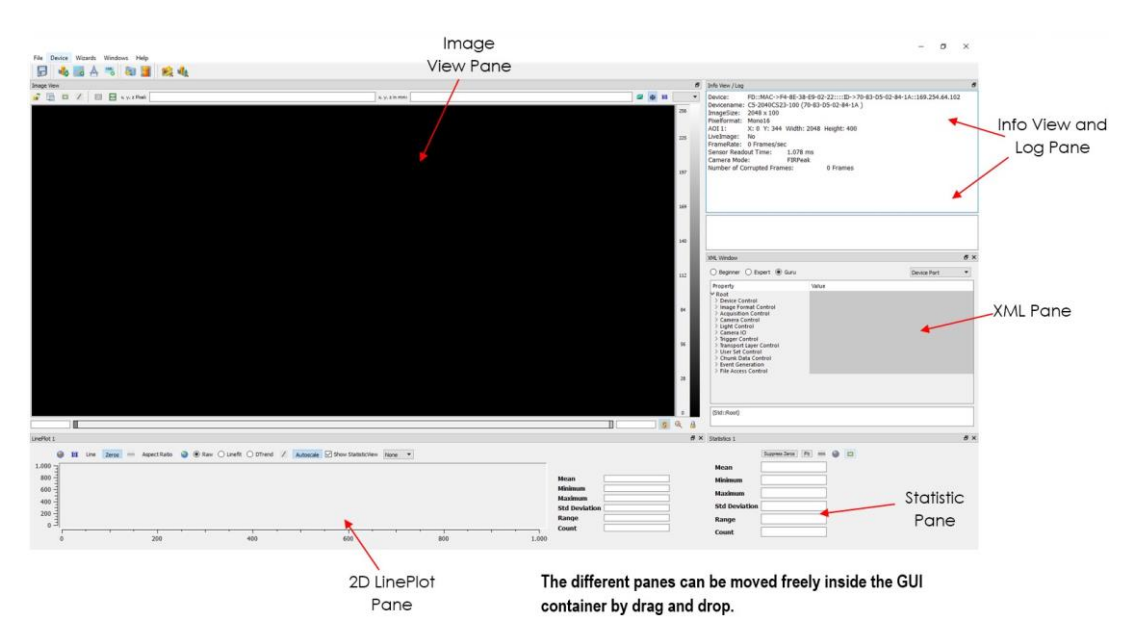

**Figure 7:** cxExplorer panes

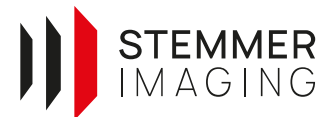

#### <span id="page-13-0"></span>**5.2. Parameterizing the camera in cxExplorer**

Set these parameters in the XML pane (see [Figure 7\)](#page-12-2).

- 1. Set The XML Panel **access mode to "Guru"**.
- 2. **Load the factory user set** to make sure to start with the default settings: (*User Set Control* → *User Set Selector* → *Default* → *Load User Set* → *Execute*)
- 3. By factory settings the camera will use Areascan mode to acquire the sensor raw image and no trigger will be set. Click the Live Image Button **the set of the continuously acquire raw images from the** camera.
- 4. Position a non specular sample object in the laserplane at a distance specified inside the camera zRange from the datasheet. In the Image View Pane you should now see a white line describing the objects contour.

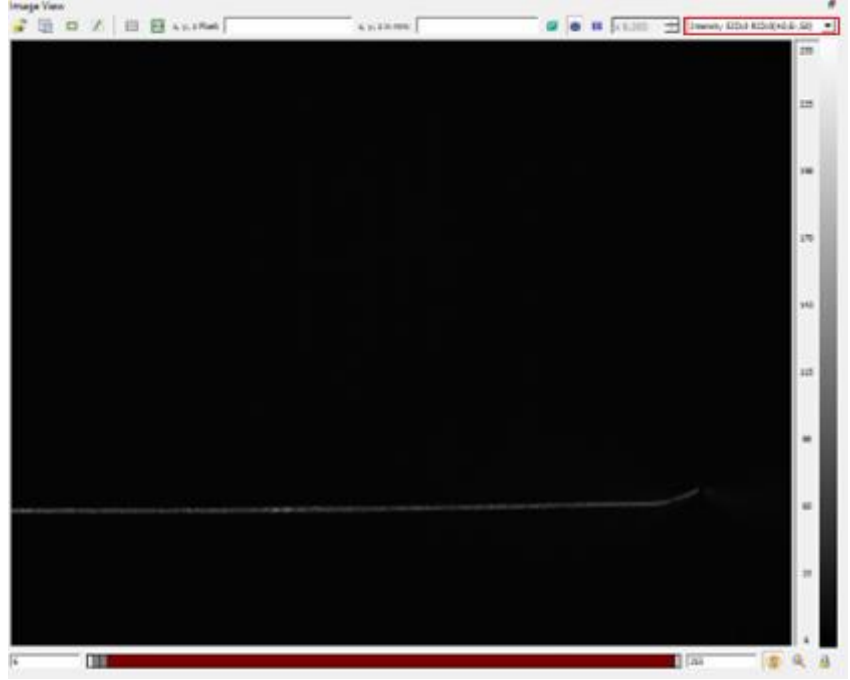

#### **Figure 8: Example for a live image in Areascan Mode.**

- 5. **In Case you do not see the objects contour in the Image View Pane**, check the working distance again. If the laser line is not visible, check if the laser is correctly powered (LSR Status LED is red) and if the laser is activated in the NodeMap: (*Light Control* → Light Controller Source → *Exposure* Active). Otherwise the object reflection might not be sufficient. Than Increase the Exposure Time (*Acquisition Control* → *Exposure Time* → *Set Value*)
- 6. Optimize the Object positioning in the sensors FOV

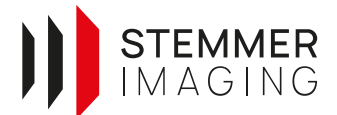

- 7. Set the Pixel Format to Mono12p: (*Image Format Control* → *Region Selector* → *Component Selector*  → *Pixel Format* → *Mono12p*)
- 8. **Get a reasonably good laser line.** A laser line is "good" if the signal-to-noise ratio between the laser line intensity and the intensity of the background is big enough. Hence, the best laser line intensity is a value close to the maximum (1023) – when at the same time the background is still close to zero. You can analyse the profile of the laser line with the *Draw Line* tool **1**. Draw a line over your laser line and afterwards right click and choose *New 2D LinePlot-View*. The *LinePlot View* appears on the bottom. Press the *Automatic Update* button **to** to update the plot with every new image.

In order to improve the signal-to-noise ratio, you can

- a) adjust the laser line brightness by changing der **laser intensity** (*Light Control* → *Light Brightness*)
- b) or the **exposure time** (*Camera Control* → *Sensor Control* → *Sensor Integration Time*).

Make sure to check different areas of your object with a different reflectance. Especially check the areas with the highest reflectance for saturation.

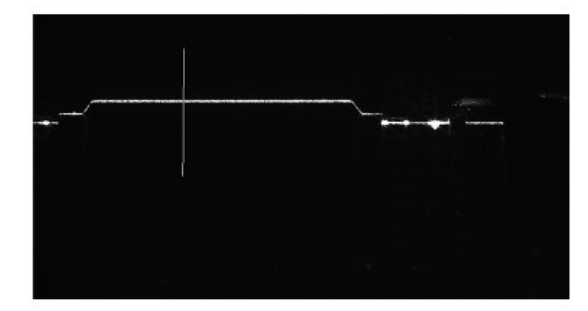

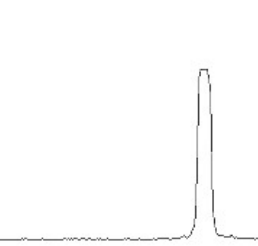

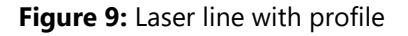

- 9. Set the AOI to the minimum required size on the sensor to optimize the acquisition speed. Either use (*Image Format Control* → *Region Selector* → Set *Height and Offset Y*) or use the AOI Selector from the Image View Pan and set the desired AOI with ...
- 10. **Switch to Linescan3D mode** to acquire full surface rangemaps and use line extraction methods. (*Device Control* → Device Scan Type → Linescan3D).

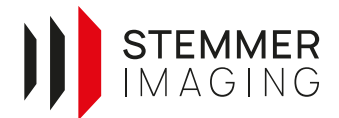

11. **Use the Live Image Button d** to acquire a rangemap of a static surface.

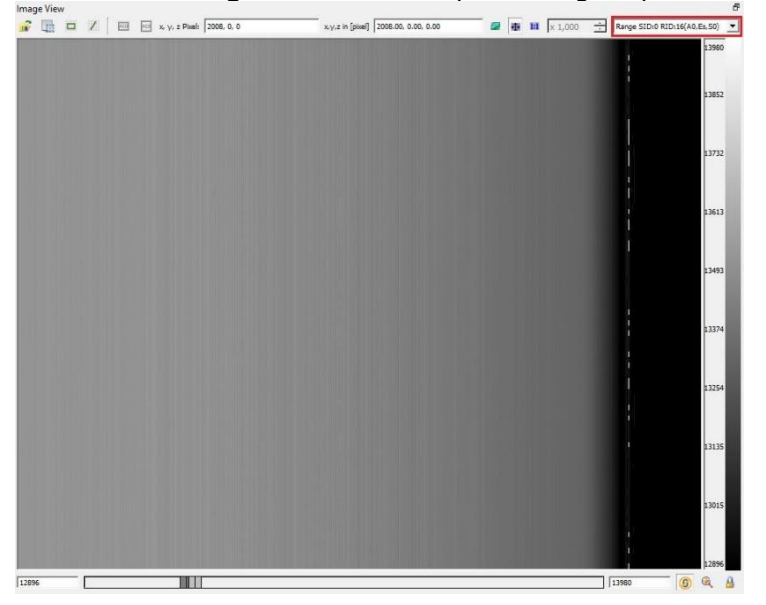

**Figure 10: Rangemap of static surface**

- 12. **Change the number of lines to acquire by changing the linescan3D image height** (*Image Format Control → Region Selector → Height).*
- 13. **Set Acquisition Line Rate** by activating the usage of a specific line rate (*Acquisition Control* → *Acquisition Line Rate Enabled* → True) and set the desired value (*Acquisition Control* → *Acquisition Line Rate* → *Value*) or use an Encoder by setting up the encoder parameters (*Encoder Control* → *Encoder Selector* → *Parameters*) and define it as line trigger input (*Acquisition Control* → *Trigger Selector* → *Line Start* → *Trigger Mode* → *On*).
- 14. Activate the output of **Reflectance and Scatter image** (*Image Format Control* → *Region Selector* → *Component Selector* → *Reflectance/Scatter* → *Component Enable* → *True*).
- 15. Change the line extraction method to Center of Gravity (*Scan3d Control* → *Extraction Selector* → *Extraction Method* → *3D Center of Gravity*).
- 16. Specify the coordinate scale in Z (*Scan3d Control* → *Coordinate Selector* → *Coordinate Scale* → *Value*). The minimum scale is limited by the available amount of bytes to represend sub pixel accuracy. A small AOI height allows the usage of a higher subpixel accuracy. To define the optimal value have a look on the more detailed description here: [https://forum.commonvisionblox.com/t/switching-from-automation-technology-c5-to-c6-cameras-in](https://forum.commonvisionblox.com/t/switching-from-automation-technology-c5-to-c6-cameras-in-cvb/1868/3)[cvb/1868/3](https://forum.commonvisionblox.com/t/switching-from-automation-technology-c5-to-c6-cameras-in-cvb/1868/3)

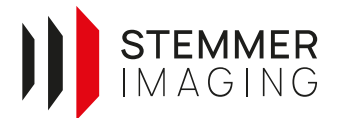

#### <span id="page-16-0"></span>**5.3. Reconstruct the point cloud**

The range map is an uncalibrated image of ranges. Objects closer to the camera have brighter intensities, objects further away have darker intensities. However, it is important to know that there is no information about metric values in x,y or z present.

In some applications this kind of information is sufficient, e.g. for simple classification tasks, like if there is a scratch present in the object's surface or not. However, if metric values are required (e.g. if it is important to know how big the scratch is in milimeters) a metric point cloud must be reconstructed using calibration parameters. For (modular) compact sensors there is a manufacturer created intrinsic calibration file already available on the sensor memory, while for discrete setups an intrinsic calibration needs to be performed first.

1. **Get the calibration parameters** by loading the calibration file that is stored on the camera and includes the factory calibration. Therefore go to *Device* → *Load/Save Calibration Metric...* and click the button *Load from Camera.*

If successful, the current calibration file will be displayed in the window, which means that it is available in the cxExplorer for future measurements. Further, if needed, the parameters can be written to a file on the PC. We recommend to save it in the .xml format, since it is readable.

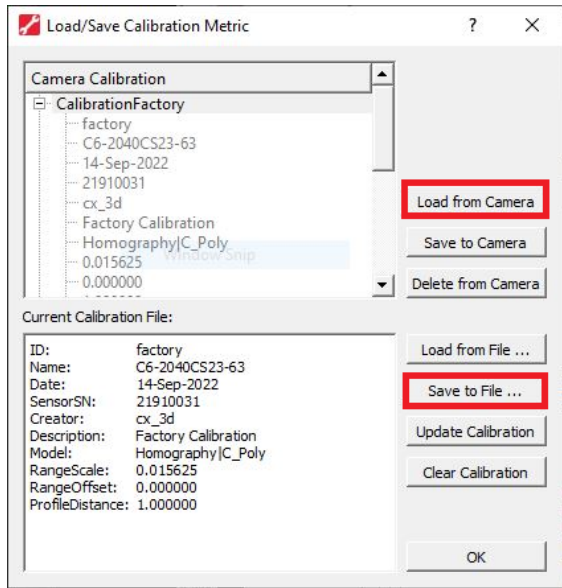

**Figure 11:** Load Calibration Parameters from Camera

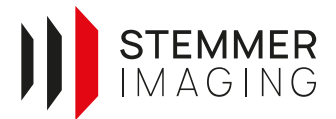

2. **Update the calibration parameters** with the current settings of the machine, e.g. the resolution of the profile steps. Therefore, you need to edit the *Sy* value in the *<extrinsic>* section of the calibration file (.xml) and fill in your current y-resolution [mm]. This value depends on the speed of your movement or on the resolution of your encoder signals.

<extrinsic>  $<$ Sy>0.019 $<$ /Sy>  $<$ Sxy>0</Sxy> <Szy>0</Szy>  $<$ T>0 0 0</T>  $<$ R>0 0 0  $<$ /R>

#### **Figure 12: extrinsic section of the camera calibration file**

- 3. To **reconstruct the point cloud** there are different ways available:
	- a. **cxExplorer**:

Once the calibration is present in the buffer of the cxExplorer, a point cloud is automatically reconstructed for each subsequently acquired range map. To display the point cloud within the cxExplorer, draw a rectangle onto the range map  $\Box$ . By right-clicking you can create a 3D display for this section (see [Figure 13\)](#page-18-0). Save the point cloud with *File* → *Export Image.*  We recommend using the xyz- or ply-format, since it is readable and can be read by most 3<sup>rd</sup> party software.

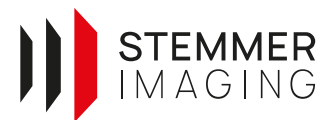

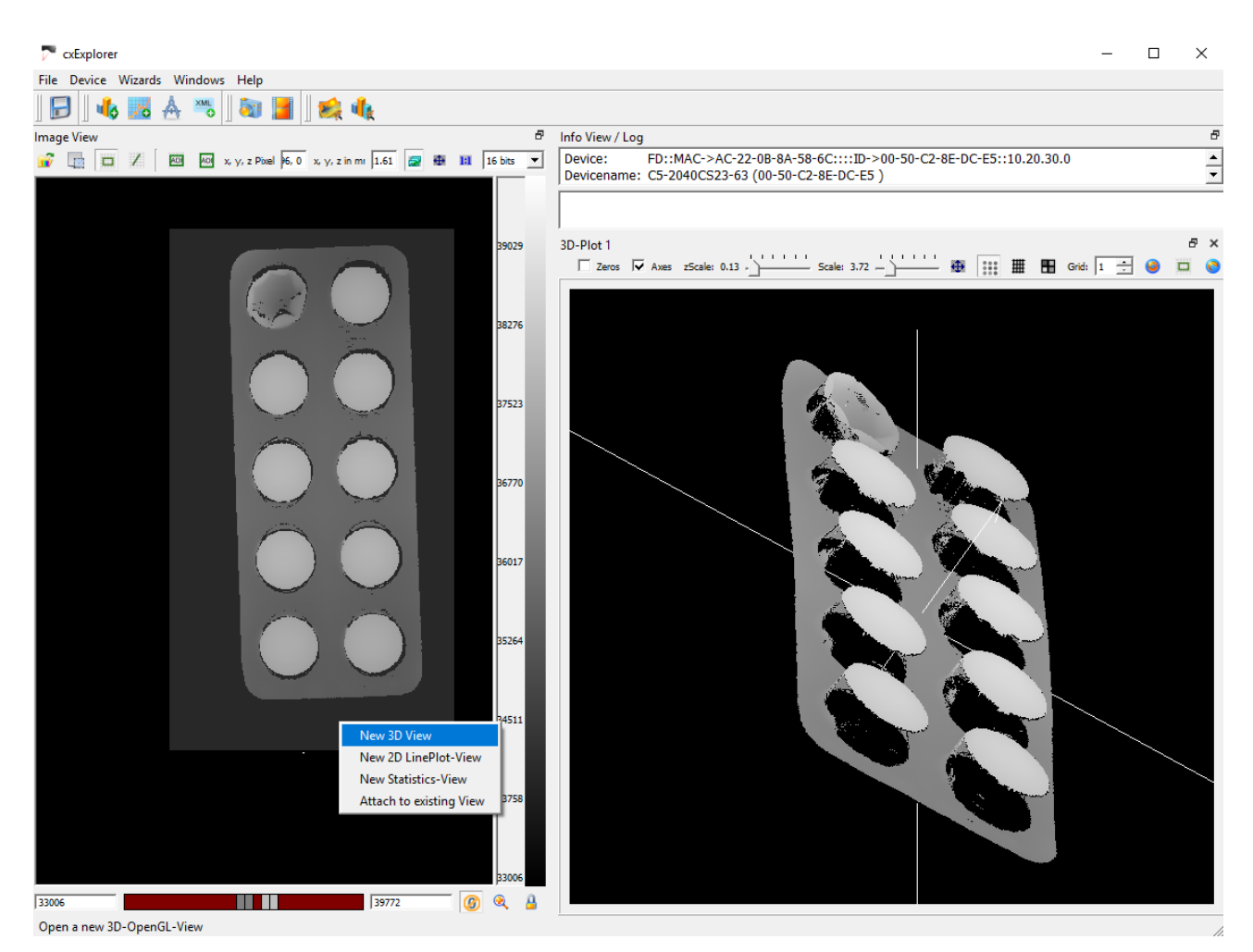

**Figure 13:** Display Point Cloud in cxExplorer

#### <span id="page-18-0"></span>b. **cxShow3D**:

A more convenient display of point clouds offers the tool cxShow3D of Automation Technology which is part of the cxSolutionPackage. First, save the calibration file (*Device* → *Load/Save Calibration Metric…* → *Load from Camera* → *Save to File …)* and range map (Select *File* → *Save Image As Tiff…* ) from the cxExplorer to the PC. Afterwards, load them into the cxShow3D software for a reconstruction of the point cloud.

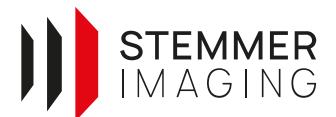

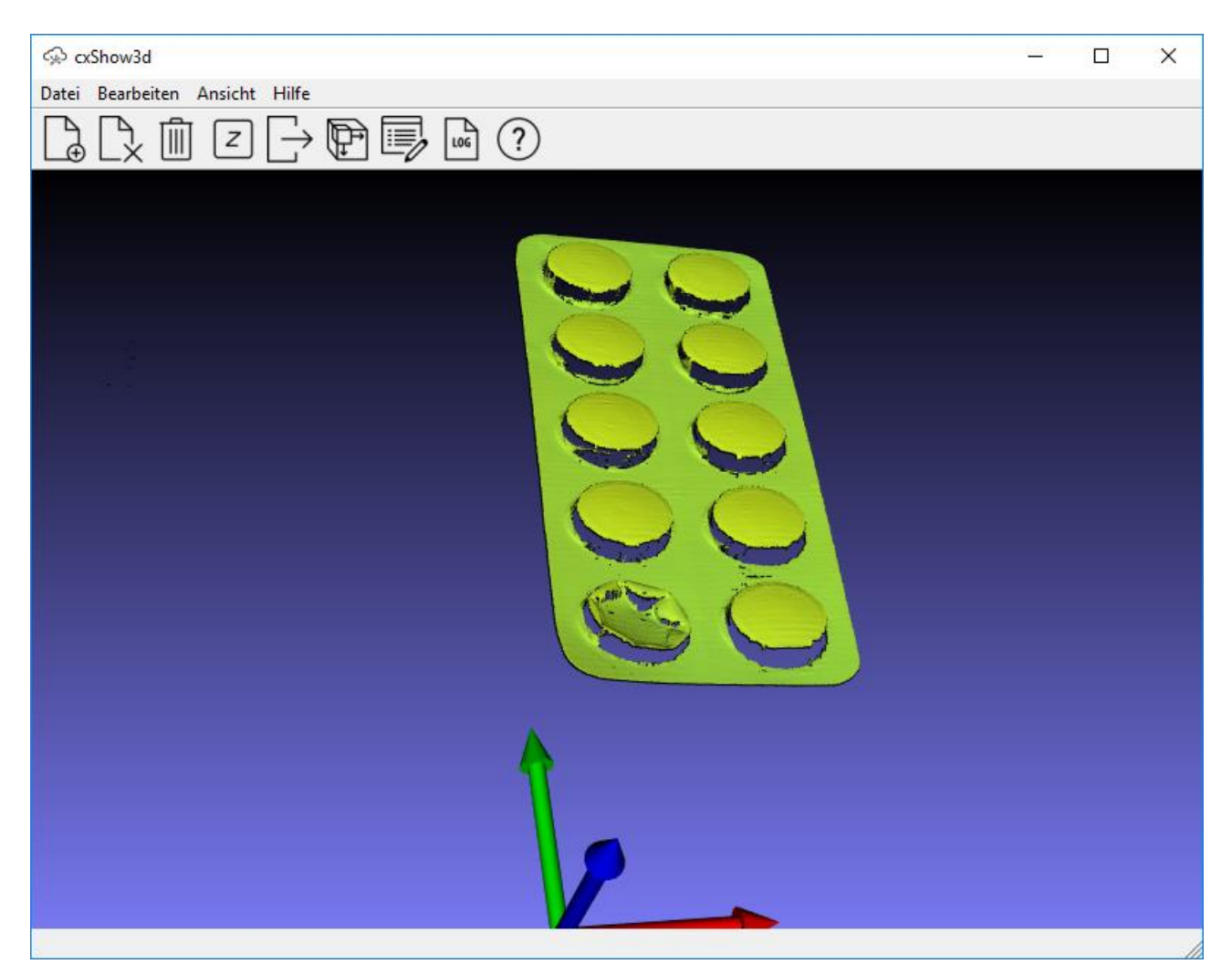

**Figure 14:** Display Point Cloud in cxShow3D

#### c. **CVB**:

You can also create your own software to reconstruct and display point clouds using the SDK of CVB. For tests only you can use one of the tutorials available in the installation path (e.g. *%cvb%\Tutorial\Image Manager\VB.Net\VBCore3D.NET*).

First, save the calibration file (*Device* → *Load/Save Calibration Metric…* → *Load from Camera* → *Save to File …)* and range map (Select *File* → *Save Image As Tiff…* ) from the cxExplorer to the PC.

Afterwards, use *RangeMap* →*Load Range Map* and the GUI button *Load Calibration* to load the acquired data into the Core3D tutorial. Using the GUI button *Generate Point Cloud* the point cloud can be reconstructed and displayed (please set the radio button to *Calibration File*).

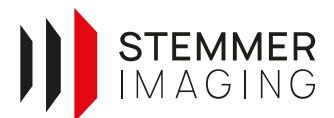

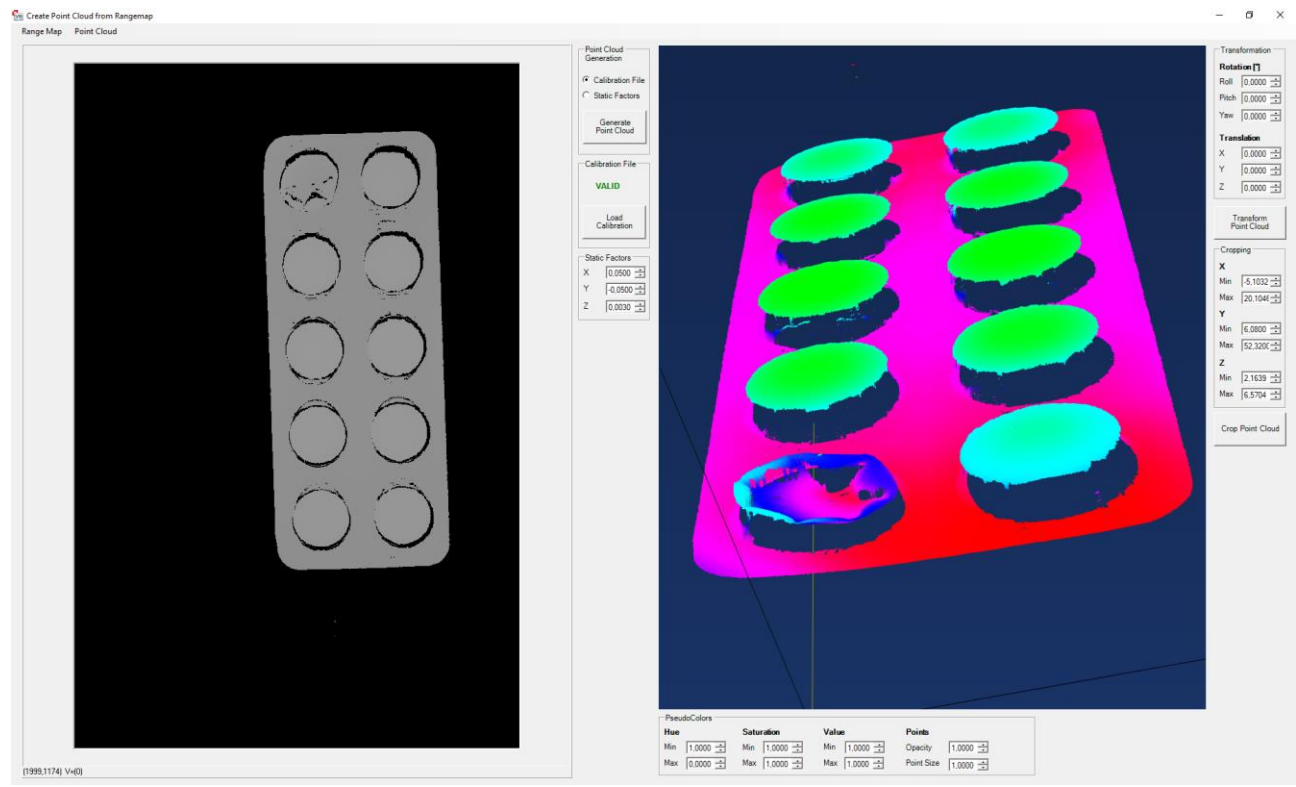

**Figure 15:** Display Point Cloud in CVB Core3D Tutorial